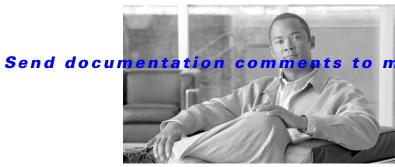

nts to mdsfeedback-doc@cisco.com

CHAPTER 68

# **Troubleshooting Your Fabric**

This chapter describes basic troubleshooting methods used to resolve issues with switches. This chapter contains the following sections:

- Troubleshooting Tools and Techniques, page 68-1
- Analyzing Switch Device Health, page 68-3
- Analyzing Switch Fabric Configuration, page 68-4
- Analyzing End-to-End Connectivity, page 68-5
- Using the Ping Tool (fcping), page 68-7
- Using Traceroute (fctrace) and Other Troubleshooting Tools, page 68-7
- Analyzing the Results of Merging Zones, page 68-8
- Issuing the Show Tech Support Command, page 68-9
- Running CLI Commands, page 68-11
- Locating Other Switches, page 68-12
- Getting Oversubscription Information in Device Manager, page 68-14
- Fibre Channel Time Out Values, page 68-14
- Configuring a Fabric Analyzer, page 68-17
- Configuring World Wide Names, page 68-23
- Configuring a Secondary MAC Address, page 68-23
- FC ID Allocation for HBAs, page 68-24

# **Troubleshooting Tools and Techniques**

Multiple techniques and tools are available to monitor and trouble shoot the Cisco MDS 9000 Family of switches. These tools provide a complete, integrated, multi-level analysis solution.

**Fabric Manager Server**—The Cisco Fabric Manager Server provides a long-term, high level view of storage network performance. Fabric wide performance trends can be analyzed using Performance Manager. It provides the starting point for deeper analysis to resolve network hot-spots.

**Device Manager**—If a performance problem is detected with the Fabric Manager Server, use Cisco Device Manager to view port level statistics in real-time. Details on protocols, errors, discards, byte and frame counts are available. Samples can be taken as frequently as every 2 seconds, and values can be viewed in text form or graphically as pie, bar, area and line changes.

**Traffic Analyzer**—Another option is to launch the Cisco Traffic Analyzer for Fibre Channel from the Fabric Manager Server to analyze the traffic in greater depth. The Cisco Traffic Analyzer allows you to breakdown traffic by VSANs and protocols and to examine SCSI traffic at a logical unit number (LUN) level.

**Protocol Analyzer**—If even deeper investigation is needed, the Cisco Protocol Analyzer for Fibre Channel can be launched in-context from the Cisco Traffic Analyzer. The Cisco Protocol Analyzer enables you to examine actual sequences of Fibre Channel frames easily using the Fibre Channel and SCSI decoders Cisco developed for Ethereal.

**Port Analyzer Adapter**—Fabric Manager Server and Device Manager use SNMP to gather statistics. They fully utilize the built in MDS statistics counters. Even so, there are limits to what the counters can collect.

Integration with the Cisco Traffic Analyzer and Cisco Protocol Analyzer extend the MDS analysis capabilities by analyzing the Fibre Channel traffic itself. The Cisco MDS 9000 Family Switched Port Analyzer (SPAN) enables these solutions via a flexible, non-intrusive technique to mirror traffic selectively from one or more ports to another MDS port within a fabric.

The Cisco Port Analyzer Adapter (PAA) encapsulates SPAN traffic in an Ethernet header for transport to a PC or workstation for analysis. Both Fibre Channel control and data plane traffic are available using SPAN. The PAA broadcasts the Ethernet packets, so they cannot be routed across IP networks. Hubs and switches can be used, provided they are in the same Ethernet subnet. Direct connections between a PAA and the PC are also supported. The PAA can reduce Ethernet traffic by truncating Fibre Channel data.

Both the Cisco Traffic Analyzer and Cisco Protocol Analyzer require the PAA to transport MDS SPAN traffic to a PC or workstation.

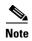

The Cisco Traffic Analyzer works best with the Cisco Port Analyzer Adapter 2, because it provides a length value for truncated data, enabling accurate byte count reporting.

## **Cisco Traffic Analyzer**

The Cisco Traffic Analyzer for Fibre Channel provides real-time analysis of SPAN traffic or traffic captured previously using the Cisco Protocol Analyzer. The Fibre Channel traffic from multiple Cisco Port Analyzer Adapters (PAA) can be aggregated and analyzed by the Cisco Traffic Analyzer.

There are limits to how may SPAN sources can be sent to a single SPAN destination port on an MDS. Aggregation extends the amount of information that can be analyzed in a unified set of reports by the Cisco Traffic Analyzer.

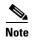

The aggregation capabilities are restricted to the information collect by Ethernet connections to a single PC. Aggregation across multiple PCs is NOT available.

The Cisco Traffic Analyzer presents it reports through a Web server, so you can view them locally or remotely. The traffic analysis functions are provided by 'ntop' open-source software, which was enhanced by Cisco to add Fibre Channel and SCSI analysis and MDS enhanced inter-switch link (ISL) header support for SPAN. ntop is available on the Cisco.com software download center, under the Cisco Port Analyzer Adapter. ntop is also available on the Internet at http://www.ntop.org/ntop.html. The Cisco enhanced ntop runs under Microsoft Windows and Linux operating systems.

The Cisco Traffic Analyzer for Fibre Channel presents reports with network wide statistics. The Summary Traffic report shows what percentage of traffic was within different ranges of frames sizes. A breakdown of the percentage of traffic for each protocol like SCSI, ELS, etc. is provided. The average and peak throughput for the SPAN traffic being analyzed are also provided.

Fibre Channel traffic can be analyzed on a per VSAN basis with the Cisco Traffic Analyzer. The Domain Traffic Distribution graphs indicate how much traffic (bytes) were transmitted or received by a switch for a particular VSAN. FC Traffic Matrix graphs show how much traffic is transmitted and received between Fibre Channel sources and destinations. The total byte and frame counts for each VSAN are also provided.

Statistics can be analyzed for individual host and storage ports. You can see the percentage of SCSI read vs. write traffic, SCSI vs. other traffic, and percentage of transmitted vs. received bytes and frames. The peak and average throughput values are available for data transmitted and received by each port.

## **Cisco Protocol Analyzer**

The Cisco Protocol Analyzer for Fibre Channel enables you to view Fibre Channel traffic frames in real-time or from a capture file. Fibre Channel and SCSI decoders enable you to view and analyze traffic at the frame level. It matches response with request for complete decoding, which greatly simplifies navigation. Response time between response and status are presented.

The Cisco Protocol Analyzer is VSAN aware, so VSANs can be used as criteria for capture and display filters, and to colorize the display. VSAN #s can also be displayed in a column. Summary statistics are available for protocol distribution percentages and total bytes/frames transferred between specific Fibre Channel source/destination pairs. File capture and filtering controls are available. Captured files can be analyzed by either the Cisco Protocol Analyzer or the Cisco Traffic Analyzer.

Numerous features have been included for ease-of-use. You can find frames that meet particular criteria and mark them. Entries in the frame (packet) list can be colorized to highlight items of interest, and columns can be added/removed as desired.

The protocol analysis functions are provided by 'Ethereal' open-source software, which was enhanced by Cisco to decode Fibre Channel and SCSI protocols and support MDS enhanced inter-switch link (ISL) headers for SPAN. Ethereal is available on the Cisco.com software download center, under the Cisco Port Analyzer Adapter. Ethereal is also available on the Internet at http://www.ethereal.com. Ethereal runs under Microsoft Windows, Solaris, and Linux operating systems.

# **Analyzing Switch Device Health**

The Switch Health option lets you determine the status of the components of a specific switch.

To use the Switch Health option in Fabric Manager to determine the status of the components of a specific switch, follow these steps:

**Step 1** Choose **Tools > Switch Health**.

You see the Switch Health Analysis window.

**Step 2** Click **Start** to identify problems currently affecting the selected switch.

You see any problems listed in the switch health analysis window shown in Figure 68-1.

Figure 68-1 Results of a Switch Health Analysis

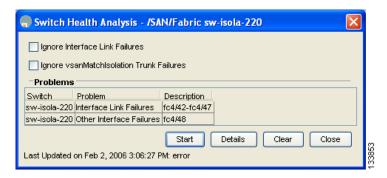

- Step 3 Click Clear to remove the contents of the Switch Health Analysis window.
- Step 4 Click Close to close the window.

# **Analyzing Switch Fabric Configuration**

The Fabric Configuration option lets you analyze the configuration of a switch by comparing the current configuration to a specific switch or to a policy file. You can save a switch configuration to a file and then compare all switches against the configuration in the file.

To use the Fabric Configuration option in Fabric Manager to analyze the configuration of a switch, follow these steps:

**Step 1** Choose **Tools > Fabric Configuration**.

You see the Fabric Configuration Analysis dialog box.

- **Step 2** Decide whether you want to compare the selected switch to another switch, or to a policy file.
  - If you are making a switch comparison, select **Policy Switch** and then click the drop-down arrow to see a list of switches.
  - If you are making a policy comparison, select **Policy File**. Then click the ... button to the right of this option to browse your file system and select a policy file (\*.XML).
- **Step 3** Click **Rules** to set the rules to apply when running the Fabric Configuration Analysis tool.

You see the Rules window.

- **Step 4** Change the rules as needed and click **OK**.
- Step 5 Click Compare.

The system analyzes the configuration and displays issues that arise as a result of the comparison as shown in Figure 68-2.

Figure 68-2 Results of a Fabric Configuration Analysis

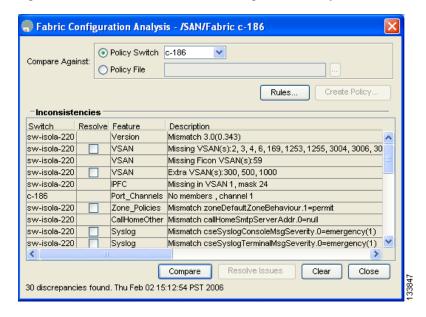

- Step 6 Click the check boxes in the Resolve column for the issues you want to resolve.
- Step 7 Resolve them by clicking **Resolve Issues**.
- Step 8 Click Clear to remove the contents of the window.
- Click Close to close the window. Step 9

# **Analyzing End-to-End Connectivity**

You can use the End to End Connectivity option to determine connectivity and routes among devices with the switch fabric. The connectivity tool checks to see that every pair of end devices can talk to each other, using a Ping test and by determining if they are in the same VSAN or in the same active zone. This option uses versions of the ping and traceroute commands modified for Fibre Channel networks.

- End to End Connectivity

The ping and redundancy tests are now mutually exclusive, you cannot run both at the same time.

To use the End to End Connectivity option in Fabric Manager to determine connectivity and routes, follow these steps:

Step 1 Choose **Tools** > **End to End Connectivity**.

You see the End to End Connectivity Analysis dialog box.

- Select the VSAN whose connectivity will be verified from the VSAN drop-down list. Step 2
- Step 3 Select whether to perform the analysis for all active zones or for the default zone.
- Click Ensure that members can communicate to perform a Fibre Channel ping between the selected Step 4 endpoints.
- Identify the number of packets, the size of each packet, and the time out in milliseconds. Step 5

- Step 6 Analyze the redundant paths between endpoints by checking the Ensure that redundant paths exist between members check box.
- **Step 7** Check the **Report errors for** check box to see a report of zone and device errors.
- Step 8 Click Analyze.

The End to End Connectivity Analysis window displays the selected endpoints including the switch to which each is attached, and the source and target ports used to connect it, as shown in Figure 68-3.

Figure 68-3 Results of an End-to-End Connectivity Analysis

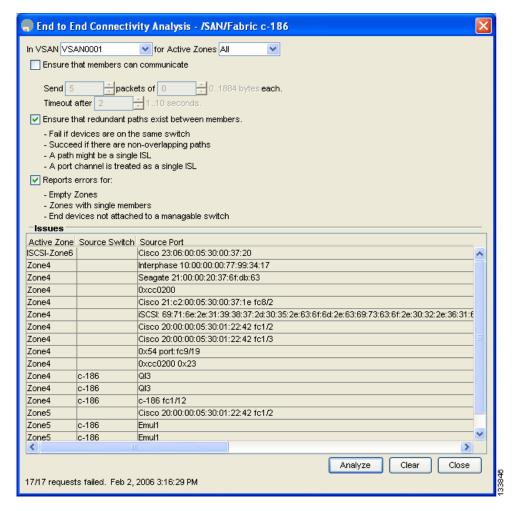

The output shows all the requests that have failed. The possible descriptions are:

- Ignoring empty zone—No requests are issued for this zone.
- Ignoring zone with single member—No requests are issued for this zone.
- Source/Target are unknown—No name server entries exist for the ports or we have not discovered the port during discovery.
- Both devices are on the same switch.
- No paths exist between the two devices.
- VSAN does not have an active zone set and the default zone is denied.

- Average time micro secs—The latency value was more than the threshold supplied.
- Step 9 Click Clear to remove the contents of the window.
- **Step 10** Click **Close** to close the window.

# **Using the Ping Tool (fcping)**

You can use the Ping tool to determine connectivity from another switch to a port on your switch.

To use the Ping tool in Fabric Manager to determine connectivity, follow these steps:

Step 1 Choose Tools > Ping. You can also select it from the right-click context menus for hosts and storage devices in the Fabric pane.

You see the Ping dialog box.

- **Step 2** Select the source switch from the Source Switch drop-down list.
- Step 3 Select the VSAN in which you want to verify connectivity from the VSAN drop-down list.
- **Step 4** Select the target end port for which to verify connectivity from the Target Endport drop-down list.
- **Step 5** Click **Start** to perform the ping between your switch and the selected port.

You see the results in the dialog box shown in Figure 68-4.

Figure 68-4 Ping Results

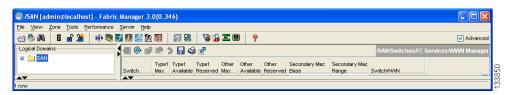

**Step 6** Click **Clear** to clear the contents of the window and perform another ping, or click **Close** to close the window.

# **Using Traceroute (fctrace) and Other Troubleshooting Tools**

You can use the following options on the Fabric Manager Tools menu to verify connectivity to a selected object or to open other management tools:

- Traceroute—Verify connectivity between two end devices that are currently selected on the Fabric pane.
- Device Manager— Launch the Device Manager for the switch selected on the Fabric pane.
- Command Line Interface—Open a Telnet or SSH session for the switch selected on the Fabric pane.

To use the Traceroute option in Fabric Manager to verify connectivity, follow these steps:

**Step 1** Choose **Tools** > **Trace Route**.

You see the Trace Route dialog box.

- **Step 2** Select the source switch from the Source Switch drop-down list.
- **Step 3** Select the VSAN for which to verify connectivity from the VSAN drop-down list.
- Step 4 Select the target end port for which to verify connectivity from the Target Endport drop-down list.
- **Step 5** Click **Start** to perform the traceroute between your switch and the selected port.

You see the results at the bottom of the dialog box as shown in Figure 68-5.

Figure 68-5 Successful Trace Route Results

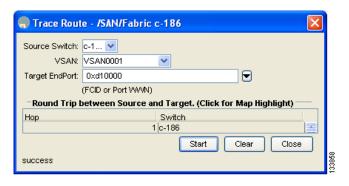

Step 6 Click Clear to clear the contents of the window and perform another traceroute, or click Close to close the window.

# **Analyzing the Results of Merging Zones**

You can use the Zone Merge option on the Zone menu to determine if two connected switches have compatible zone configurations.

To use the Zone Merge option in Fabric Manager to determine zone configuration compatibility, follow these steps:

**Step 1** Choose **Zone > Merge Analysis**.

You see the Zone Merge Analysis dialog box.

- **Step 2** Select a switch from each drop-down list.
- **Step 3** Select the VSAN for which you want to perform the zone merge analysis.
- **Step 4** Repeat Step 3 as needed.
- Step 5 Click Analyze.

The Zone Merge Analysis window displays any inconsistencies between the zone configuration of the two selected switches as shown in Figure 68-6.

Figure 68-6 Results of Zone Merge Analysis

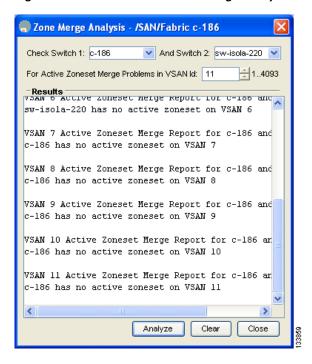

- Step 6 Click Clear to remove the contents of the window.
- **Step 7** Click **Close** to close the window.

# Issuing the Show Tech Support Command

The show tech support command is useful when collecting a large amount of information about your switch for troubleshooting purposes. The output can be provided to technical support representatives when reporting a problem.

You can issue a **show tech support** command from Fabric Manager for one or more switches in a fabric. The results of each command are written to a text file, one file per switch, in a directory you specify. You can then view these files using Fabric Manager.

You can also save the Fabric Manager map as a JPG file. The file is saved with the name of the seed switch (for example, 172.22.94.250.jpg).

You can zip up all the files (the show tech support output and the map file image) and send the resulting zipped file to technical support.

To issue the **show tech support** command using Fabric Manager, follow these steps:

- **Step 1** Choose **Tools > Show Tech Support**.
  - You see the Show Tech Support dialog box.
- **Step 2** Select the switches for which to view tech support information by checking the check boxes for each switch.
- **Step 3** Set the time-out value.

The default is 30 seconds.

- **Step 4** Select the folder where you want the text files (containing the tech support information) to be written.
- **Step 5** Check the **Save Map** check box if you want to save a screenshot of your map as a JPG file.
- **Step 6** Check the **Compress all files as** check box to compress the files into a zip file.
- Step 7 Click OK to start issuing the **show tech support** command to the switches you specified, or click **Close** to close the Show Tech Support dialog box without issuing the **show tech support** command (see Figure 68-7).

In the Status column next to each switch, you see a highlighted status. A yellow highlight indicates that the **show tech support** command is currently running on that switch. A red highlight indicates an error. A green highlight like the one shown in Figure 68-7 indicates that the **show tech support** command has completed successfully.

Figure 68-7 Successful Results of the Show Tech Support Command

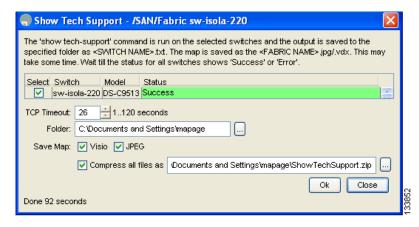

**Step 8** If prompted, enter your user name and password in the appropriate fields for the switch in question.

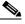

Note

In order for Fabric Manager to successfully issue the **show tech support** command on a switch, that switch must have this user name and password. Fabric Manager is unable to log into a switch that does not have a user name and password and an error is returned for that switch.

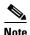

If you would like to view output files of the **show tech support** command without using Fabric Manager, open them with any text editor. Each file is named with the switch's IP address and has a .TXT extension (for example, 111.22.33.444.txt).

## **Running CLI Commands**

## **Running CLI Commands**

As of Cisco MDS SAN-OS Release 3.1(2), you can use the Run CLI Commands feature to run a CLI command on multiple switches.

To run CLI commands using Fabric Manager, follow these steps:

#### **Step 1** Choose **Tools > Run CLI Commands**.

You see the Run CLI Commands dialog box with all switches selected as shown in Figure 68-8.

Figure 68-8 Run CLI Commands Dialog Box

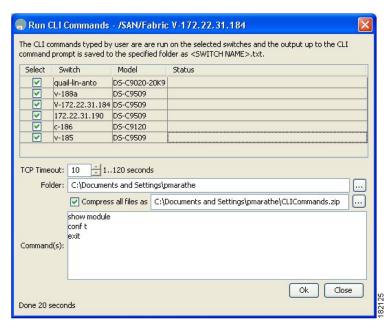

- **Step 2** Deselect the check box for the switch(es) for which you do not want to run CLI commands.
- **Step 3** Specify where you want the file to be saved.

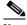

Note

A separate report is issued for each switch. Check the reports to verify whether a CLI command failed.

**Step 4** Enter the command(s) in the Command(s) text box. If the commands are configuration mode commands, you must also enter the **exit** command.

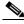

Note

For the commands to execute, you cannot be in configuration mode.

**Step 5** Click **OK** to run the CLI command(s).

You see the Run CLI Commands dialog box showing the status of each switch as shown in Figure 68-9.

Figure 68-9 Run CLI Commands Status

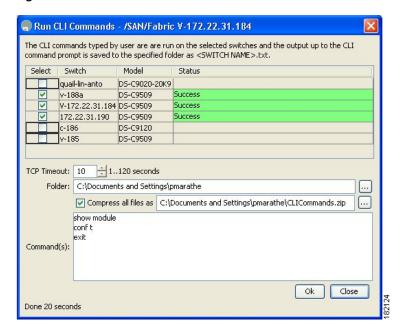

**Step 6** Click **Close** to close the dialog box.

## **Adjusting for Daylight Savings Time**

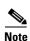

Starting in 2007, daylight savings time in the United States starts on the second Sunday in March and ends on the first Sunday in November.

You can use the Run CLI Commands feature in Fabric Manager to adjust the time change configuration in your switches. Enter the following commands in the Command(s) text box.

```
config t
no clock summer-time
clock summer-time daylight_timezone_name 2 Sunday March 02:00 1 Sunday November 02:00 60
exit
```

# **Locating Other Switches**

The Locate Switches option uses SNMPv2 and discovers devices responding to SNMP requests with the read-only community string public. You can use this feature if:

- You have third-party switches that do not implement the FC-GS3 FCS standard that provides management IP addresses.
- You want to locate other Cisco MDS 9000 switches in the subnet but are not physically connected to the fabric (and therefore cannot be found via neighbors).

To locate switches that are not included in the currently discovered fabric using Fabric Manager, follow these steps:

#### Step 1 Choose File > Locate Switches and Devices.

You see the Locate Switches dialog box.

**Step 2** In the **Comma Separated Subnets** field, enter a range of specific addresses belonging to a specific subnet to limit the research for the switches. To look for a Cisco MDS 9000 switch belonging to subnet 192.168.199.0, use the following string:

#### 192.168.100.[1-254]

Multiple ranges can be specified, separated by commas. For example, to look for all the devices in the two subnets 192.168.199.0 and 192.169.100.0, use the following string:

#### 192.168.100.[1-254], 192.169.100.[1-254]

Step 3 Enter the appropriate read community string in the Read Community field.

The default value for this string is **public**.

- **Step 4** Click **Display Cisco MDS 9000 Only** to display only the Cisco MDS 9000 Family switches in your network fabric.
- **Step 5** Click **Search** to discover switches and devices in your network fabric.

You see the results of the discovery in the Locate Switches window. (See Figure 68-10.)

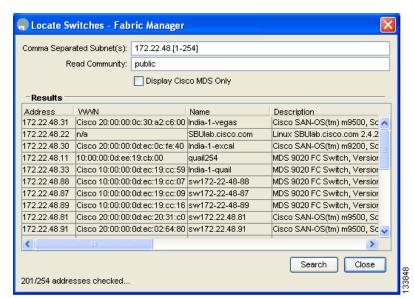

Figure 68-10 Search Results for Switches and Devices

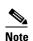

The number in the lower left corner of the screen increments as the device locator attempts to discover the devices in your network fabric. When the discovery process is complete, the number indicates the number of rows displayed.

**Step 6** Click **Close** to close this dialog box.

# **Getting Oversubscription Information in Device Manager**

To determine oversubscription for a module using Device Manager, follow these steps:

**Step 1** Right-click the module you want to check for oversubscription and select **Check Oversubscription** from the pop-up menu.

You see the Check Oversubscription dialog box shown in Figure 68-11.

Figure 68-11 Check Oversubscription Dialog Box

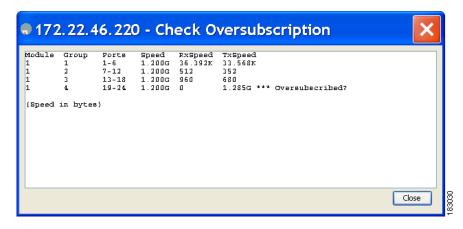

**Step 2** Click **Close** to close the dialog box.

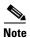

The module must be capable of oversubscription in order for you to see this menu item.

## **Fibre Channel Time Out Values**

You can modify Fibre Channel protocol related timer values for the switch by configuring the following time out values (TOVs):

- Distributed services TOV (D\_S\_TOV)—The valid range is from 5,000 to 10,000 milliseconds. The default is 5,000 milliseconds.
- Error detect TOV (E\_D\_TOV)—The valid range is from 1,000 to 10,000 milliseconds. The default is 2,000 milliseconds. This value is matched with the other end during port initialization.
- Resource allocation TOV (R\_A\_TOV)—The valid range is from 5,000 to 10,000 milliseconds. The default is 10,000 milliseconds. This value is matched with the other end during port initialization.

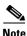

The fabric stability TOV (F\_S\_TOV) constant cannot be configured.

# **Timer Configuration Across All VSANs**

You can modify Fibre Channel protocol related timer values for the switch.

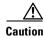

The D\_S\_TOV, E\_D\_TOV, and R\_A\_ TOV values cannot be globally changed unless all VSANs in the switch are suspended.

To configure timeouts using Fabric Manager, follow these steps:

- **Step 1** Select **SAN** in the Logical Domains pane to include all VSANs.
- Step 2 Expand Switches, expand FC Services and select Timers & Policies in the Physical Attributes pane.

  You see the timers for switches in the Information pane.
- **Step 3** Click **Change Timeouts** to configure the time-out values.

You see the Change Timeouts dialog box shown in Figure 68-12.

Figure 68-12 Change Timeouts Dialog Box

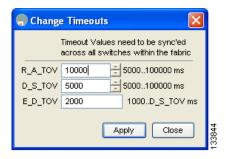

- **Step 4** Indicate values for R\_A\_TOV (Resource Allocation Time Out Value), D\_S\_TOV (Distributed Services Time Out Value), and E\_D\_TOV (Error Detect Time Out Value).
- Step 5 Click Apply.
- **Step 6** Click **Close** to close the dialog box.

To configure timer policies in Device Manager, follow these steps:

#### **Step 1** Choose FC > Advanced > Timers/Policies.

You see timer policies for a single switch in the dialog box shown in Figure 68-13.

Figure 68-13 Configure Timer Policies in Device Manager

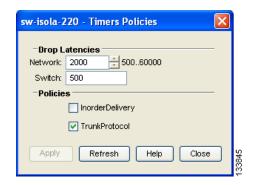

- **Step 2** Select a network from the drop-down list and specify a switch.
- Step 3 Check the check boxes for InOrderDeliver and/or Trunk Protocol.
- Step 4 Click Apply.
- **Step 5** Click **Close** to close the dialog box.

## **Timer Configuration Per-VSAN**

You can also issue an fetimer for a specified VSAN to configure different TOV values for VSANs with special links like FC or IP tunnels. You can configure different E\_D\_TOV, R\_A\_TOV, and D\_S\_TOV values for individual VSANs. Active VSANs are suspended and activated when their timer values are changed.

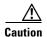

You cannot perform a nondisruptive downgrade to any earlier version that does not support per-VSAN FC timers.

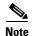

This configuration must be propagated to all switches in the fabric—be sure to configure the same value in all switches in the fabric.

If a switch is downgraded to Cisco MDS SAN-OS Release 1.2 or 1.1 after the timer is configured for a VSAN, an error message is issued to warn against strict incompatibilities.

To configure per-VSAN FC timers using Fabric Manager, follow these steps:

- Step 1 Choose the VSAN for timer configuration from the Logical Domains pane. If a VSAN is not specified when you change the policies, the changed value is applied to all VSANs in the switch.
- Step 2 Expand Switches, expand FC Services and select Timers & Policies in the Physical Attributes tree.
  - You see timeouts for only switches in the selected VSAN shown in the Information pane.
- **Step 3** Click **Change Timeouts** to configure the time-out values.

You see the dialog shown in Figure 68-14

Figure 68-14 Change Timeouts per VSAN in Fabric Manager

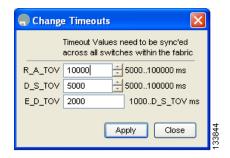

- Step 4 Change the timeout values shown in Figure 68-14.
- **Step 5** Indicate values for R\_A\_TOV (Resource Allocation Time Out Value), D\_S\_TOV (Distributed Services Time Out Value), and E\_D\_TOV (Error Detect Time Out Value).
- Step 6 Click Apply.
- **Step 7** Click **Close** to close the dialog box.

# **Configuring a Fabric Analyzer**

Fibre Channel protocol analyzers capture, decode, and analyze frames and ordered sets on a link. Existing Fibre Channel analyzers can capture traffic at wire rate speed. They are expensive and support limited frame decoding. Also, to snoop traffic, the existing analyzers disrupt the traffic on the link while the analyzer is inserted into the link.

Cisco has brought protocol analysis within a storage network to a new level with the Cisco Fabric Analyzer. You can capture Fibre Channel control traffic from a switch and decode it without having to disrupt any connectivity, and without having to be local to the point of analysis.

The Cisco Fibre Channel protocol analyzer is based on two popular public-domain software applications:

- libpcap—See http://www.tcpdump.org.
- Ethereal—See http://www.ethereal.com.

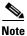

The Cisco Fabric Analyzer is useful in capturing and decoding control traffic, not data traffic. It is suitable for control path captures, and is not intended for high-speed data path captures.

## **About the Cisco Fabric Analyzer**

The Cisco Fabric Analyzer consists of two separate components (see Figure 68-15):

- Software that runs on the Cisco MDS 9000 Family switch and supports two modes of capture:
  - A text-based analyzer that supports local capture and decodes captured frames
  - A daemon that supports remote capture
- GUI-based client that runs on a host that supports libpcap such as Windows or Linux and communicates with the remote capture daemon in a Cisco MDS 9000 Family switch.

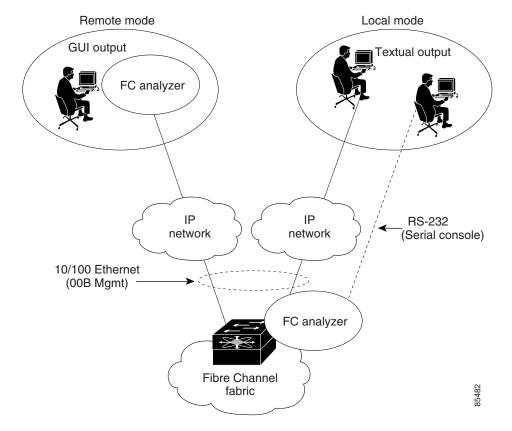

Figure 68-15 Cisco Fabric Analyzer Use

## **Local Text-Based Capture**

This component is a command-line driven text-based interface that captures traffic to and from the supervisor module in a Cisco MDS 9000 Family switch. It is a fully functional decoder that is useful for quick debug purposes or for use when the remote capture daemon is not enabled. Additionally, because this tool is accessed from within the Cisco MDS 9000 Family switch, it is protected by the roles-based policy that limits access in each switch.

## **Remote Capture Daemon**

This daemon is the server end of the remote capture component. The Ethereal analyzer running on a host is the client end. They communicate with each other using the Remote Capture Protocol (RPCAP). RPCAP uses two endpoints, a TCP-based control connection and a TCP or UDP-based data connection based on TCP (default) or UDP. The control connection is used to remotely control the captures (start or stop the capture, or specify capture filters). Remote capture can only be performed to explicitly configured hosts. This technique prevents an unauthorized machine in the network from snooping on the control traffic in the network.

RPCAP supports two setup connection modes based on firewall restrictions.

- Passive mode (default)—The configured host initiates connection to the switch. Multiple hosts can be configured to be in passive mode and multiple hosts can be connected and receive remote captures at the same time.
- Active mode—The switch initiates the connection to a configured host—one host at a time.

Using capture filters, you can limit the amount of traffic that is actually sent to the client. Capture filters are specified at the client end—on Ethereal, not on the switch.

#### **GUI-Based Client**

The Ethereal software runs on a host, such as a PC or workstation, and communicates with the remote capture daemon. This software is available in the public domain from <a href="http://www.ethereal.com">http://www.ethereal.com</a>. The Ethereal GUI front-end supports a rich interface such as a colorized display, graphical assists in defining filters, and specific frame searches. These features are documented on Ethereal's website.

While remote capture through Ethereal supports capturing and decoding Fibre Channel frames from a Cisco MDS 9000 Family switch, the host running Ethereal does not require a Fibre Channel connection to the switch. The remote capture daemon running on the switch sends the captured frames over the out-of-band Ethernet management port. This capability allows you to capture and decode Fibre Channel frames from your desktop or laptop.

## **Configuring the Cisco Fabric Analyzer**

You can configure the Cisco Fabric Analyzer to perform one of two captures.

- Local capture—A local capture cannot be saved to persistent storage or synchronized to standby.
   Launches the textual version on the fabric analyzer directly on the console screen. The capture can also be saved on the local file system.
- Remote capture—A remote capture can be saved to persistent storage. It can be synchronized to the standby supervisor module and a stateless restart can be issued, if required.

To use the Cisco Fabric Analyzer feature, traffic should be flowing to or from the supervisor module.

### **Sending Captures to Remote IP Addresses**

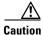

You must use the eth2 interface to capture control traffic on a supervisor module.

To capture remote traffic, use one of the following options:

• The capture interface can be specified in Ethereal as the remote device:

```
rpcap://<ipaddress or switch hostname>/eth2
```

#### For example:

```
rpcap://cp-16/eth2
rpcap://17.2.1.1/eth2
```

• The capture interface can be specified either in the capture dialog box or by using the -i option at the command line when invoking Ethereal.

```
ethereal -i rpcap://<ipaddress|hostname>[:<port>]/<interface>
```

#### For example:

```
ethereal -i rpcap://172.22.1.1/eth2
or
ethereal -i rpcap://customer-switch.customer.com/eth2
```

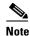

For example, in a Windows 2000 setup, click **Start** on your desktop and select **Run**. In the resulting Run window, type the required command line option in the Open field.

## **Displaying Captured Frames**

You can selectively view captured frames by using the display filters feature. For example, instead of viewing all the frames from a capture, you may only want to view Exchange Link Protocol (ELP) request frames. This feature only limits the captured view—it does not affect the captured or the saved frames. Procedures to specify, use, and save display filters are already documented in the Ethereal website (http://www.ethereal.com). Some examples of how you can use this feature are as follows:

• To view all packets in a specified VSAN, use this expression:

```
mdshdr.vsan == 2
```

• To view all SW\_ILS frames, use this expression:

```
fcswils
```

• To view class F frames, use this expression:

```
mdshdr.sof == SOFf
```

• To view all FSPF frames, use this expression:

```
swils.opcode == HLO | swils.opcode == LSU | swils.opcode == LSA
```

• To view all FLOGI frames, use this expression:

```
fcels.opcode == FLOGI
```

• To view all FLOGI frames in VSAN 1, use this expression:

```
fcels.opcode == FLOGI && mdshdr.vsan == 2
```

• To view all name server frames, use this expression:

dNS

## **Defining Display Filters**

Display filters limit the frames that can be displayed, but not what is captured (similar to any view command). The filters to be displayed can be defined in multiple ways in the GUI application:

- Auto-definition
- Manual definition
- · Assisted manual definition
- Only manual definition in local capture
- No assists

Regardless of the definition, each filter must be saved and identified with a name.

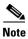

This GUI-assisted feature is part of Ethereal and you can obtain more information from http://www.ethereal.com.

## **Capture Filters**

You can limit what frames are captured by using the capture filters feature in a remote capture. This feature limits the frames that are captured and sent from the remote switch to the host. For example, you can capture only class F frames. Capture filters are useful in restricting the amount of bandwidth consumed by the remote capture.

Unlike display filters, capture filters restrict a capture to the specified frames. No other frames are visible until you specify a completely new capture.

The syntax for capture filter is different from the syntax for display filters. Capture filters use the Berkeley Packet Filter (BPF) library that is used in conjunction with the libpcap freeware. The list of all valid Fibre Channel capture filter fields are provided later in this section.

Procedures to configure capture filters are already documented in the Ethereal website (http://www.ethereal.com). Some examples of how you can use this feature as follows:

• To capture frames only on a specified VSAN, use this expression:

vsan = 1

• To capture only class F frames, use this expression:

class\_f

• To capture only class Fibre Channel ELS frames, use this expression:

els

• To capture only name server frames, use this expression:

dns

• To capture only SCSI command frames, use this expression:

fcp\_cmd

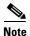

This feature is part of libpcap and you can obtain more information from http://www.tcpdump.org.

## **Permitted Capture Filters**

This section lists the permitted capture filters.

```
o vsan
o src_port_idx
o dst_port_idx
o sof
o r_ctl
o d_id
o s_id
o type
o seq_id
o seq_cnt
o ox_id
o rx_id
o els
o swils
o fcp_cmd (FCP Command frames only)
o fcp_data (FCP data frames only)
o fcp_rsp
           (FCP response frames only)
o class_f
o bad fc
o els_cmd
o swils_cmd
o fcp_lun
o fcp_task_mgmt
o fcp_scsi_cmd
o fcp_status
o gs_type
              (Generic Services type)
o gs_subtype (Generic Services subtype)
o as cmd
o gs_reason
o gs_reason_expl
o dns (name server)
o udns (unzoned name server)
o fcs (fabric configuration server)
       (zone server)
o zs
       (use as fc[x:y] where x is offset and y is length to compare)
o els (use as els[x:y] similar to fc)
o swils (use as swils[x:y] similar to fc)
o fcp (use as fcp[x:y] similar to fc)
o fcct (use as fcct[x:y] similar to fc)
```

# **Configuring World Wide Names**

The world wide name (WWN) in the switch is equivalent to the Ethernet MAC address. As with the MAC address, you must uniquely associate the WWN to a single device. The principal switch selection and the allocation of domain IDs rely on the WWN. The WWN manager, a process-level manager residing on the switch's supervisor module, assigns WWNs to each switch.

Cisco MDS 9000 Family switches support three network address authority (NAA) address formats (see Table 68-1).

Table 68-1 Standardized NAA WWN Formats

| NAA Address         | NAA Type         | WWN Format               | _                  |
|---------------------|------------------|--------------------------|--------------------|
| IEEE 48-bit address | Type $1 = 0001b$ | 000 0000 0000Ь           | 48-bit MAC address |
| IEEE extended       | Type $2 = 0010b$ | Locally assigned         | 48-bit MAC address |
| IEEE registered     | Type $5 = 0101b$ | IEEE company ID: 24 bits | VSID: 36 bits      |

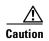

Changes to the world-wide names should be made by an administrator or individual who is completely familiar with switch operations.

## **Link Initialization WWN Usage**

Exchange Link Protocol (ELP) and Exchange Fabric Protocol (EFP) use WWNs during link initialization. The usage details differ based on the Cisco SAN-OS software release:

Both ELPs and EFPs use the VSAN WWN by default during link initialization. However, the ELP usage changes based on the peer switch's usage:

- If the peer switch ELP uses the switch WWN, then the local switch also uses the switch WWN.
- If the peer switch ELP uses the VSAN WWN, then the local switch also uses the VSAN WWN.

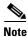

As of Cisco SAN-OS Release 2.0(2b), the ELP is enhanced to be compliant with FC-SW-3.

# **Configuring a Secondary MAC Address**

To allocate a secondary MAC address, follow these steps:

**Step 1** Select a SAN (or a VSAN) from the Logical Domains pane.

You see a list of switches in the Information pane.

- Step 2 Expand Switches, expand FC Services and select WWN Manager in the Physical Attributes pane.
- Step 3 In the Information pane, scroll until you see the switch on which you want to configure a secondary MAC address (see Figure 68-16).

Figure 68-16 Setting secondary MAC addresses

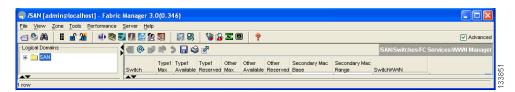

- Step 4 Enter the secondary MAC address in the Secondary Mac Base field.
- Step 5 Enter the range for the secondary MAC address in the Secondary Mac Range field.
- Step 6 Click the Apply Changes icon.

## **Displaying WWN Information**

To display the status of the WWN configuration, follow these steps:

- Step 1 Select a SAN (or a VSAN) from the Logical Domains pane.
  - You see a list of switches in the Information pane.
- Step 2 Choose Switches > FC Services > WWN Manager from the Physical Attributes pane.

You see the WWN information for each switch in the SAN or VSAN.

## **FC ID Allocation for HBAs**

Fibre Channel standards require a unique FC ID to be allocated to an N port attached to a Fx port in any switch. To conserve the number of FC IDs used, Cisco MDS 9000 Family switches use a special allocation scheme.

Some HBAs do not discover targets that have FC IDs with the same domain and area. Prior to Cisco SAN-OS Release 2.0(1b), the Cisco SAN-OS software maintained a list of tested company IDs which do not exhibit this behavior. These HBAs were allocated with single FC IDs, and for others a full area was allocated.

The FC ID allocation scheme available in Release 1.3 and earlier, allocates a full area to these HBAs. This allocation isolates them to that area and are listed with their pWWN during a fabric login. The allocated FC IDs are cached persistently and are still available in Cisco SAN-OS Release 2.0(1b) (see the "FC ID Allocation for HBAs" section on page 68-24).

As of Cisco SAN-OS Release 2.0(1b), to allow further scalability for switches with numerous ports, the Cisco SAN-OS software maintains a list of HBAs exhibiting this behavior. Each HBA is identified by its company ID (also know as Organizational Unit Identifier, or OUI) used in the pWWN during a fabric log in. Hence a full area is allocated to the N ports with company IDs that are listed and for the others, a single FC ID is allocated. Irrespective of the kind (whole area or single) of FC ID allocated, the FC ID entries remain persistent.

# **Default Settings**

Table 68-2 lists the default settings for the features included in this chapter.

Table 68-2 Default Settings for Advanced Features

| Parameters                                 | Default              |
|--------------------------------------------|----------------------|
| CIM server                                 | Disabled             |
| CIM server security protocol               | НТТР                 |
| D_S_TOV                                    | 5,000 milliseconds.  |
| E_D_TOV                                    | 2,000 milliseconds.  |
| R_A_TOV                                    | 10,000 milliseconds. |
| Time-out period to invoke fctrace          | 5 seconds.           |
| Number of frame sent by the fcping feature | 5 frames.            |
| Remote capture connection protocol         | TCP.                 |
| Remote capture connection mode             | Passive.             |
| Local capture frame limit s                | 10 frames.           |
| FC ID allocation mode                      | Auto mode.           |
| Loop monitoring                            | Disabled.            |